# HubSpot CRM Events

Last Modified on 03/19/2020 6:41 pm EDT

SAP Cloud Platform Open Connectors supports events via polling or webhooks depending on the API provider. For more information about our Events framework, see Events Overview.

#### **Supported Events and Resources**

SAP Cloud Platform Open Connectors supports both webhooks and polling events for HubSpot CRM.

You can set up events for the following resources:

- Accounts
- Contacts
- Other objects that include created , updated , and deleted data.

**O** Note: Even if you enable events to be polled for just one object, Hubspot sends event notifications for all objects. For example, Hubspot creates an account whenever a contact is created. This is why you always get more than one event for an action on a contact.

## **Configure Polling Through the UI**

Note: Unless configured for a specific time zone, polling occurs in UTC.

To configure polling through the UI, follow the same steps to authenticate a connector instance, and then turn on events. Select the resources to poll, and then click Create Instance. For more information, see Authenticate an Connector Instance with Events (UI) or the connector-specific authentication topic.

## **Configure Polling Through API**

To add polling when authenticating through the *linstances* API call, add the following to the configuration object in the JSON body. For more information about each parameter described here, see Parameters.

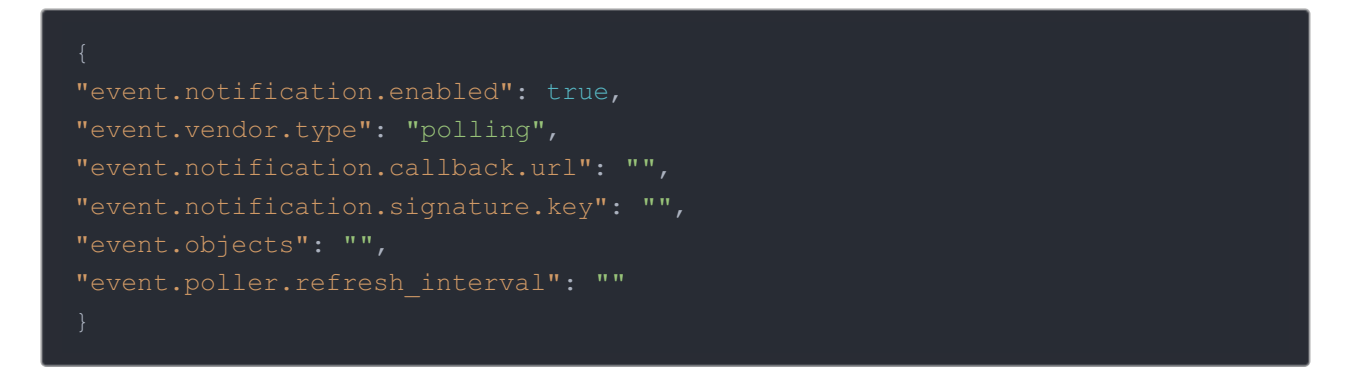

Note: event.notification.signature.key is optional.

# Example JSON with Polling

instance JSON with polling events enabled:

```
"element": {
 "key": "hubspotcrm"
 "code": ""
"configuration": {
 "authentication.type": "oauth2 OR apiKey",
 "event.vendor.type": "polling",
  "event.notification.callback.url": "https://mycoolapp.com",
     "url":"/hubs/crm/contacts?where=lastmodifieddate='${date}'",
     "idField":"vid",
        "updatedDateField":"properties.lastmodifieddate",
        "updatedDateFormat":"milliseconds",
        "createdDateField":"properties.createdate",
       "createdDateFormat":"milliseconds",
       "createdCheckTolerance": 10
```
## **Webhooks**

You can configure webhooks through the UI or through API in the JSON body of the /instances API call. First, you must set up webhooks in HubSpot.

## Set Up Webhooks

Follow these steps to set up your Hubspot application with the endpoint.

- 1. Via a web browser, log in to your Hubspot developer account at https://app.hubspot.com/signup/developers.
- 2. In the developer app dashboard, select the app that you'd like to send webhooks for.
- 3. Select Webhook Subscriptions from the navigation items displayed on the left.

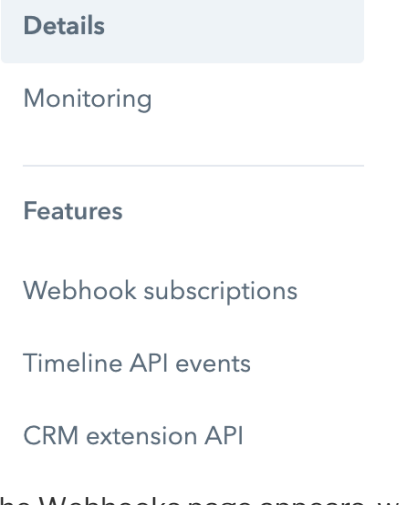

The Webhooks page appears, where you see a field to enter the target URL.

- 4. In order to get this URL, create an instance on HubSpot Marketing connector.
- 5. While creating an instance, enable Events under Events Configuration and select Webhook as the Vendor Event Type.
- 6. Click Create Instance.
- 7. Choose an account through which you'd like to create an instance.
- 8. You're now taken back to SAP Cloud Platform Open Connectors. Select Instances on the navigation pane on your left and edit your instance.
- 9. You will see a field named Webhook URL as shown below. Webhook URI https://snapshot.cloud-elements.com/elements/api-v2/events/hubspot/MTY4MzY2

You can now copy the URL, complete step 4 and click Save.

- 10. Next, you'll need to set up individual subscriptions for each object and event type for which you'd like to receive a notification. Do this by clicking Create Subscription.
- 11. Now, follow the prompts to configure the subscription.

## Set up Workflow Webhooks

Follow these steps to set up your Hubspot application with the endpoint.

- 1. To create a workflow webhook, go to https://app.hubspot.com/ and select the account through which you'd like to create an instance with SAP Cloud Platform Open Connectors.
- 2. On the HubSpot Reports Dashboard, navigate to Automation > Workflows and click Create **Workflow**

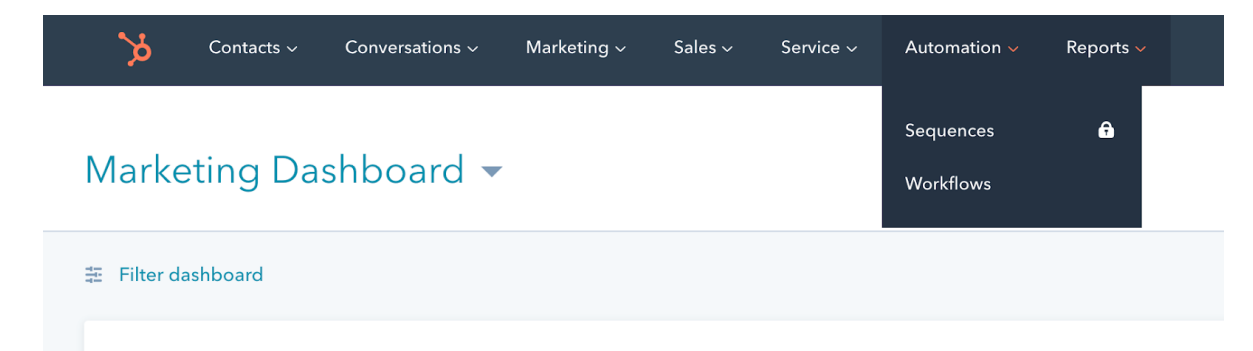

3. Set enrollment triggers and add an action. Make sure that workflow is on in the top-right corner.

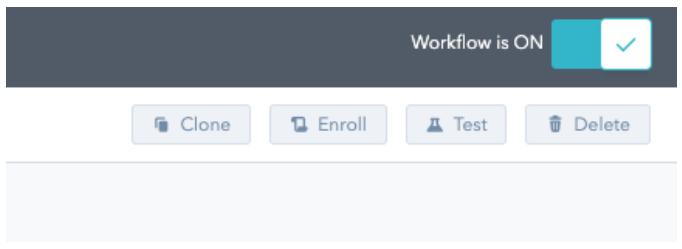

4. Once you've created a workflow, you should be be to see the workflow ID in the URL.

https://app.hubspot.com/workflows/5477668/platform/flow/3024516/edit In the above example, 3024516 is the workflow ID.

5. Create an instance and enter this workflow ID in the corresponding field.

Your workflow webhook is now created.

## Configure Webhooks Through the UI

To configure webhooks through the UI, follow the same steps to authenticate a connector instance, and then turn on events. For more information, see Authenticate an Connector Instance with Events (UI) or the connector-specific authentication topic.

## **Configure Webhooks Through API**

To add webhooks when authenticating through the /instances API call, add the following to the configuration object in the JSON body. For more information about each parameter described here, see Parameters.

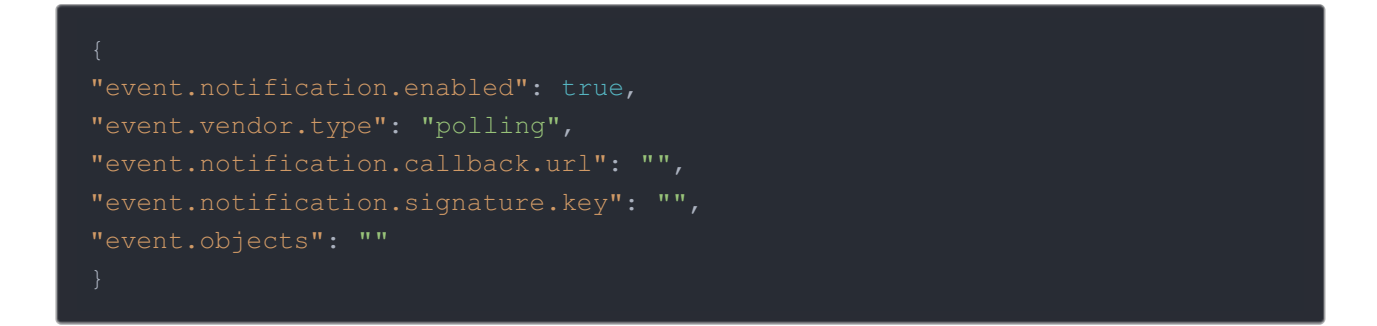

Note: event.notification.signature.key is optional.

## Example JSON with Webhooks

Instance JSON with webhooks events enabled:

```
"element": {
 "key": "hubspotcrm"
 "code": ""
"configuration": {
 "authentication.type": "oauth2 OR apiKey",
 "event.vendor.type": "webhooks",
 "event.notification.callback.url": "https://mycoolapp.com",
```
#### **Parameters**

API parameters are in code formatting.

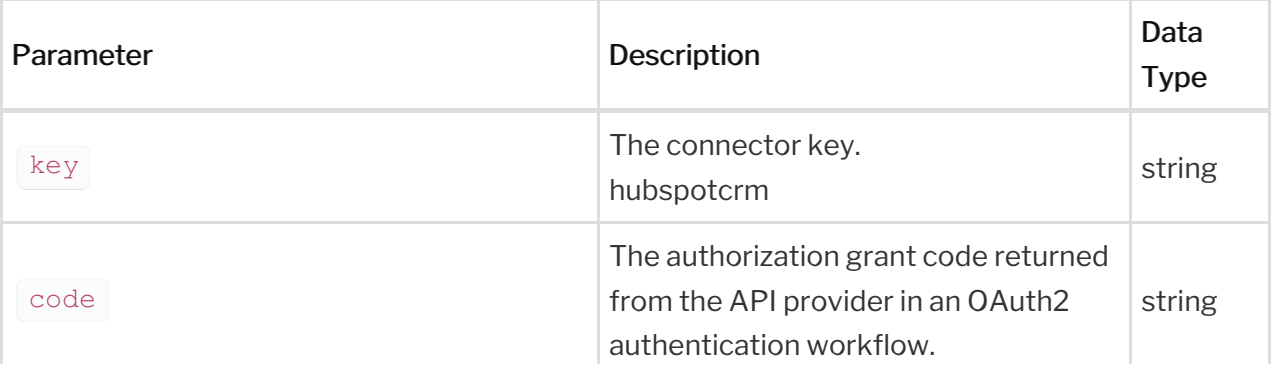

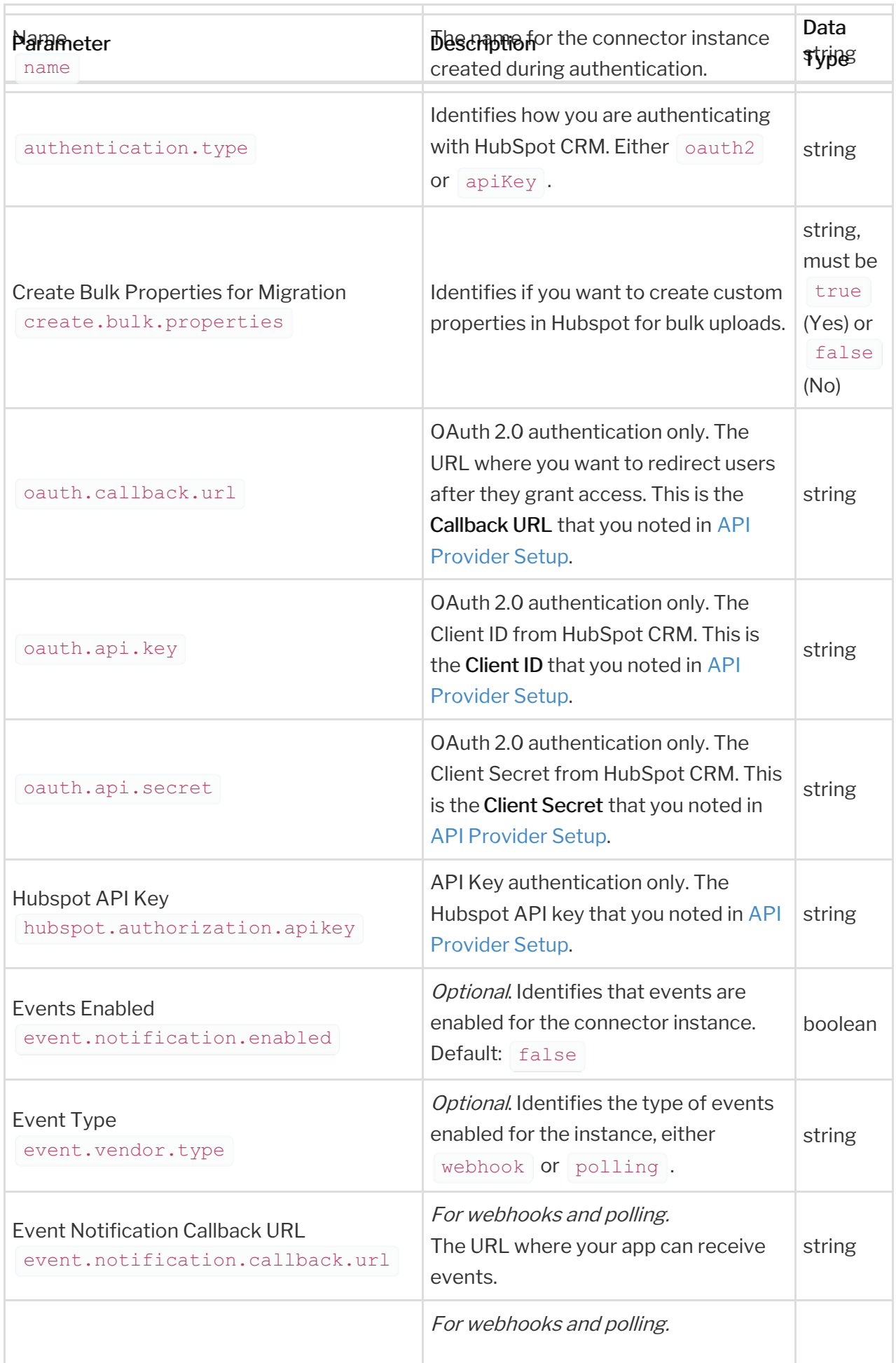

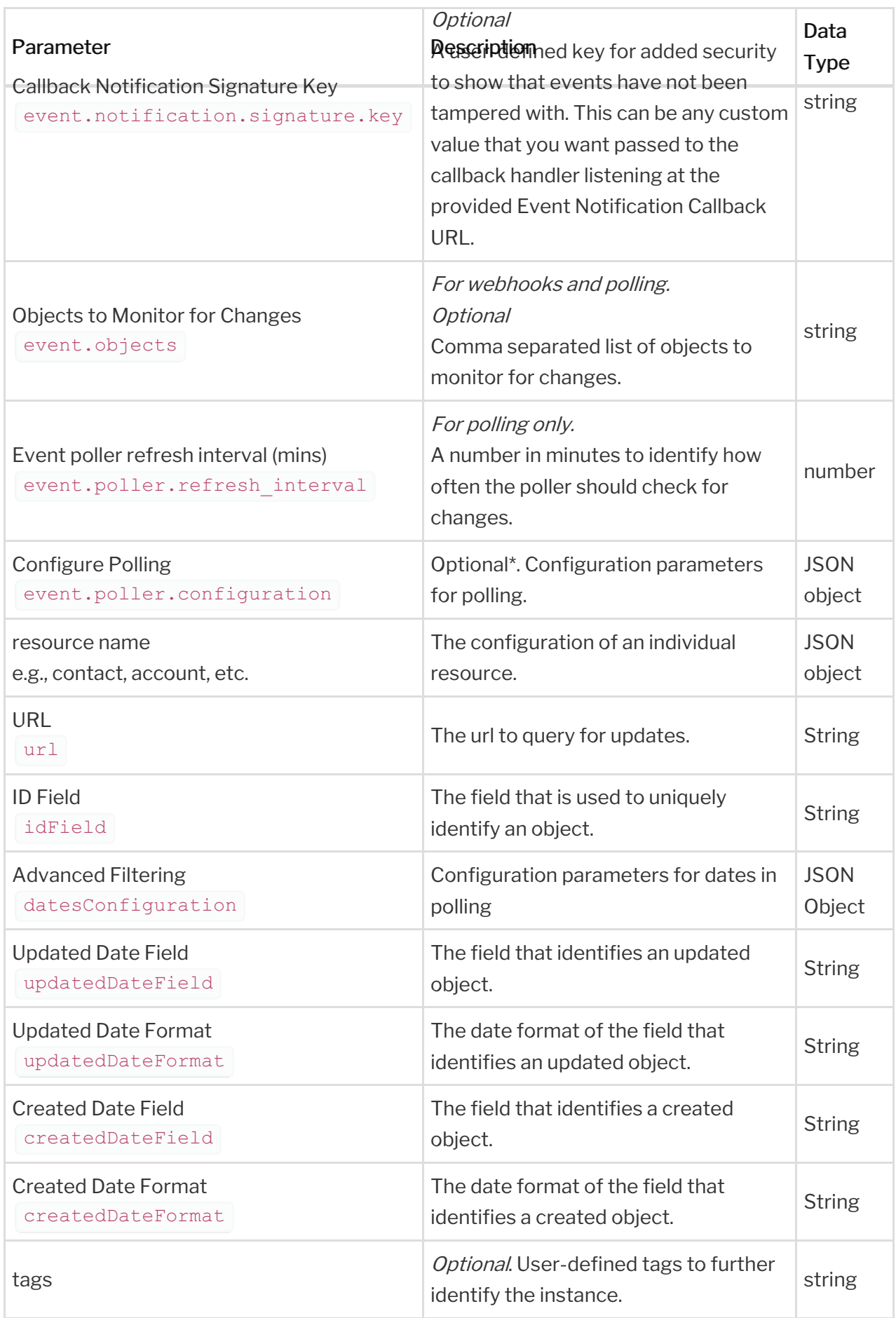